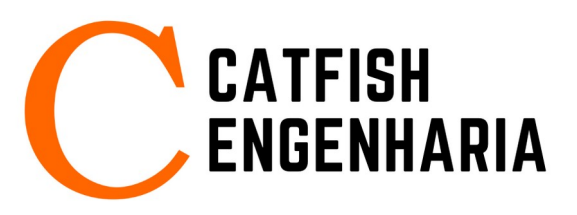

# **Catfish SAFE Sistema de Alarme de Falta de Energia**

## **Características:**

- Alarmes na falta de energia elétrica
- Envia SMS
- Faz ligação telefônica
- Conexão por Wi-Fi
- Não usa linha telefônica
- Não usa bateria nem no-break
- Configuração pela internet

• Alimentação elétrica de 5 volts usando conector Micro USB.

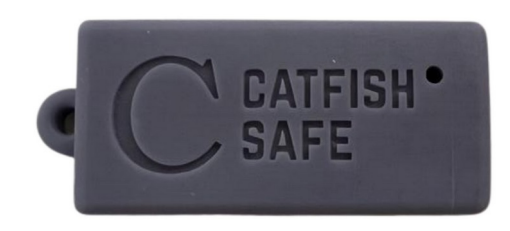

#### **Funcionamento:**

O dispositivo **Catfish SAFE** utiliza uma rede Wi-Fi para se conectar ao servidor na nuvem **Catfish Cloud.** Quando ocorre falta de energia elétrica o dispositivo se desliga e o servidor na nuvem detecta a falha na comunicação. Após 5 minutos da falta da energia, o servidor envia uma mensagem SMS avisando do problema. Após 10 minutos da falha, o servidor envia outra mensagem SMS. Após 15 minutos, o servidor faz uma ligação telefônica com uma mensagem gravada. O servidor faz as ligações telefônicas de 5 em 5 minutos até completar uma hora da falha. O usuário consegue silenciar o alarme durante a ligação telefônica discando o número zero, ou por meio da internet usando um *browser* ou aplicativo de celular.

O alarme pode ser configurado pelo site na internet [https://cliente.catfish.eng.br](https://cliente.catfish.eng.br/) usando o número do telefone de celular do usuário e a senha cadastrada. No site é possível:

- Monitorar o alarme verificar se o dispositivo está ligado
- Silenciar o alarme parar de enviar mensagens e ligações. O alarme volta a funcionar automaticamente quando a energia elétrica é religada
- Habilitar e desabilitar o alarme o alarme pode ser desligado para manutenção na rede elétrica ou na rede de internet

## **Configuração do Wi-Fi**

1) Desligar o Catfish SAFE da tomada

2) Pressionar o botão na parte traseira do equipamento, com ajuda de um arame ou alfinete

3) Manter o botão pressionado e ligar o Catfish SAFE na tomada

4) Manter o botão pressionado por mais 3 segundos

5) Desligar as Redes Móveis do telefone celular (3G, 4G, 5G)

6) Conectar o Wi-Fi do telefone celular na rede **Catfish**

7) Abrir o browser (Chrome, Firefox, Safari) no site: 192.168.4.1

8) Na página com fundo laranja, digitar o nome e a senha do Wi-Fi e apertar em Atualizar.

9) Desligar o equipamento da tomada

10) Ligar novamente o equipamento na tomada e religar as redes móveis do telefone

## **Instalação do Aplicativo de Celular**

O aplicativo para telefone celular está no formato *Progressive Web App (PWA)* e portanto não é encontrado nas lojas de aplicativos. A instalação é bastante simples e pode ser feita diretamente no *browser* do telefone celular.

#### **Chrome no Android**

1) Acessar o site: [https://cliente.catfish.eng.br](https://cliente.catfish.eng.br/)

- 2) Abrir o menu (três pontinhos)
- 3) Clicar em **Instalar Aplicativo**
- 4) Clicar em **Instalar**

#### **Safari no iOS**

- 1) Acessar o site: [https://cliente.catfish.eng.br](https://cliente.catfish.eng.br/)
- 2) Clicar em compartilhar (quadrado com seta para cima)
- 3) Clicar em **Adicionar à Tela de Início**
- 4) Clicar em **Adicionar**

## **Cadastro de Usuários**

Para realizar o cadastro de usuários é necessário entrar em contato através do e-mail: [contato@catfish.eng.br](mailto:contato@catfish.eng.br) ou pelo telefone +55 51 3500-8224. Até 5 usuários podem ser notificados simultaneamente.

## **Contato**

#### **Catfish Engenharia Ltda**

*CNPJ: 43.609.414/0001-25* Estrada Monte Alegre, SN Vale Verde – Rio Grande do Sul CEP: 95833-000

Site: [www.catfish.eng.br](https://www.catfish.eng.br/) E-mail: [contato@catfish.eng.br](mailto:contato@catfish.eng.br) Telefone: +55 51 3500-8224 Whatsapp: +55 51 3500-8224 Instagram: @catfish.eng

**Catfish Engenharia** [www.catfish.eng.br](https://www.catfish.eng.br/)